## ipad iPhone で OAuth2 認証の設定方法

ICT教育基盤センター

2021/03/25

概要:ipad iPhone で OAuth2 認証を行うマニュアルです。

1. 設定をクリックします。

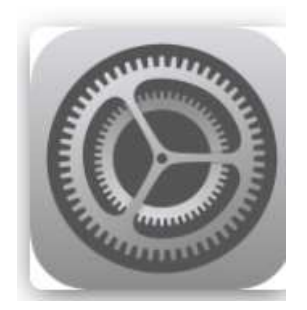

2. 「メール」→「アカウント」→「アカウントの追加」の順にクリックします。

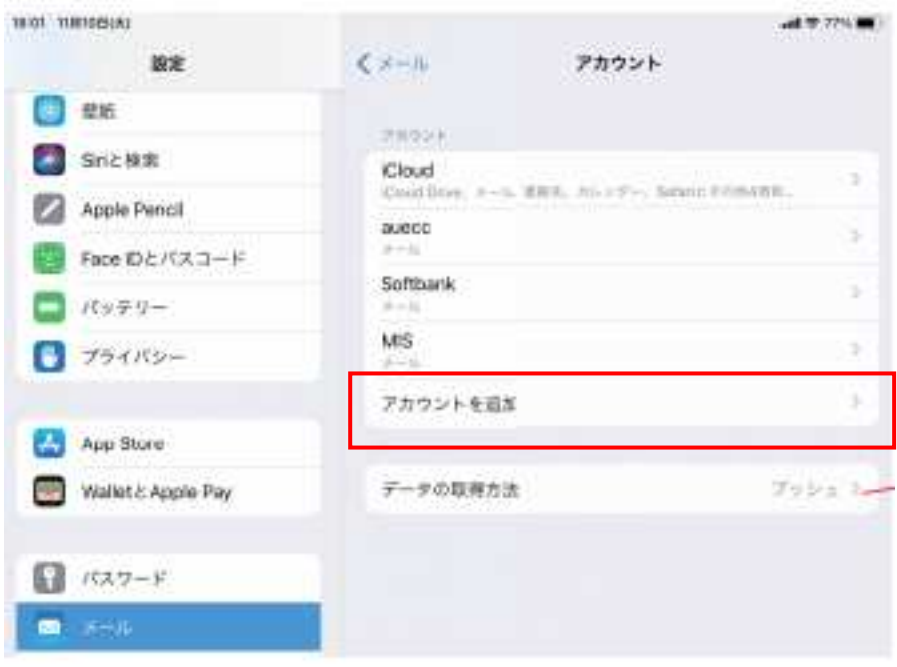

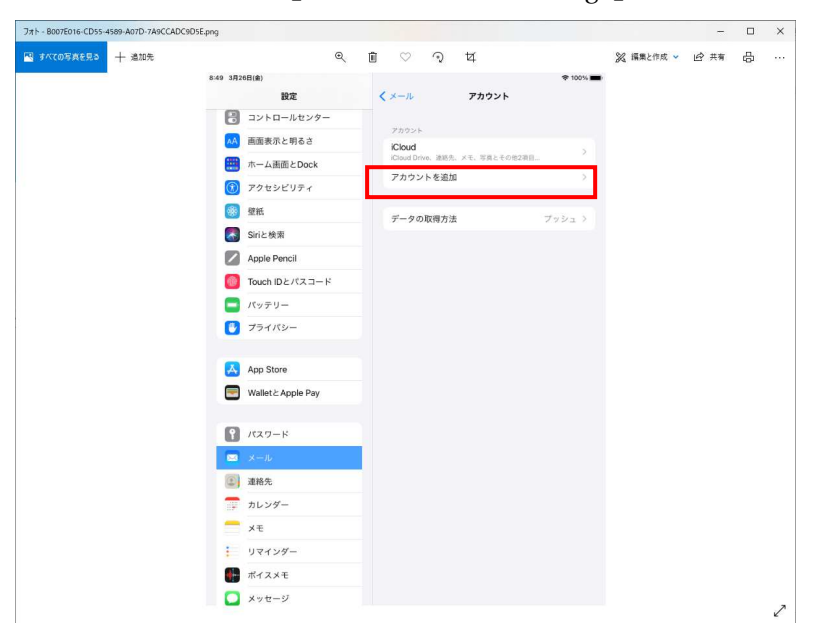

3. 「アカウント追加」→「Microsoft Exchange」をクリックします。

4. 大学で使っているメールアドレス入力して「次へ」をクリックします。

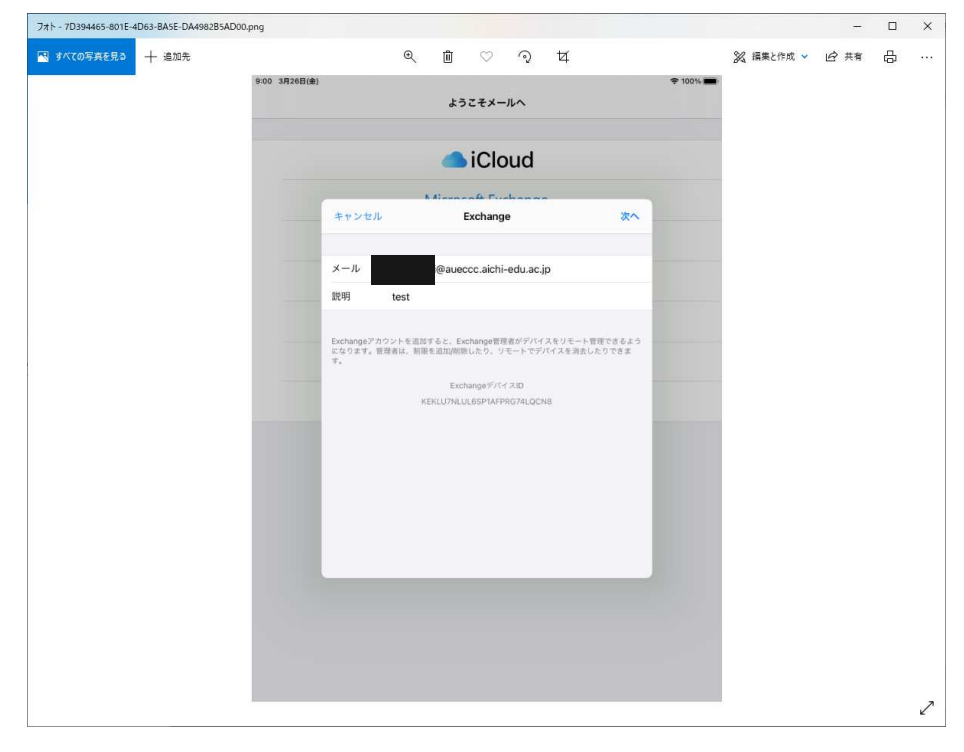

## 5. 「サインイン」をクリックします

**Bank** 

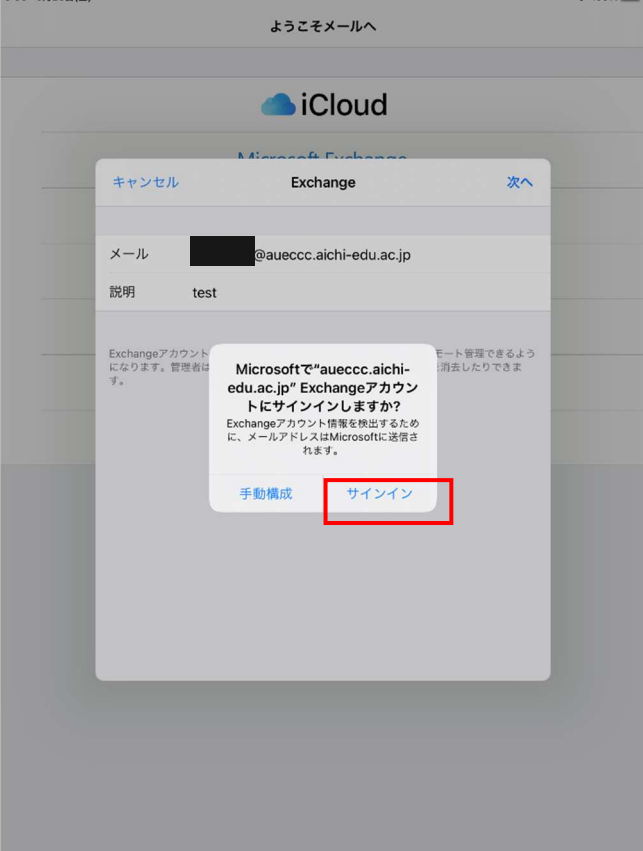

6. 大学のセンターシステムの ID とパスワードを入力します。

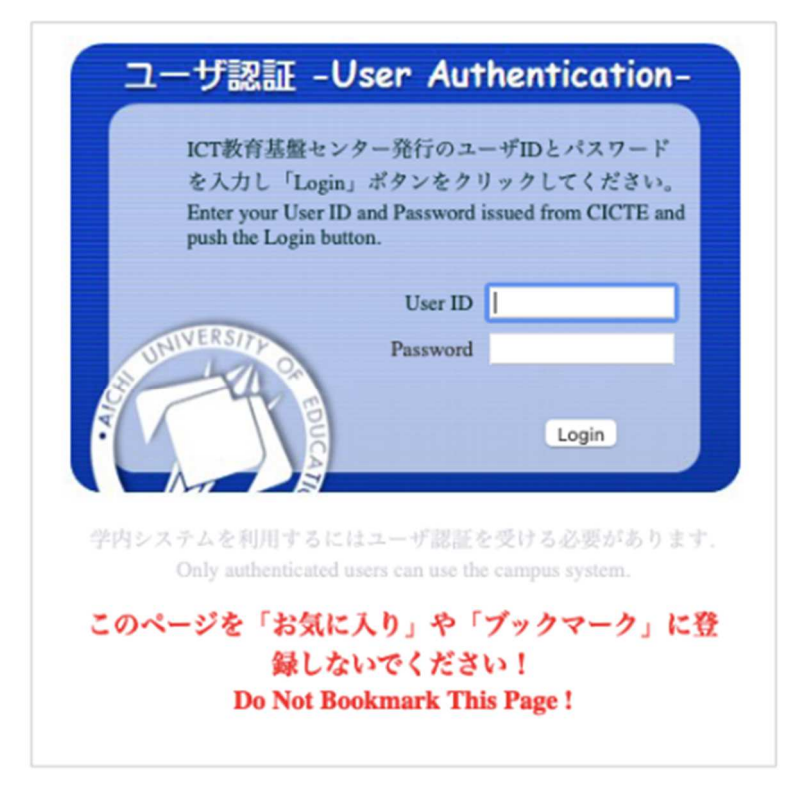

7. イメージマトリクス認証を選択します。

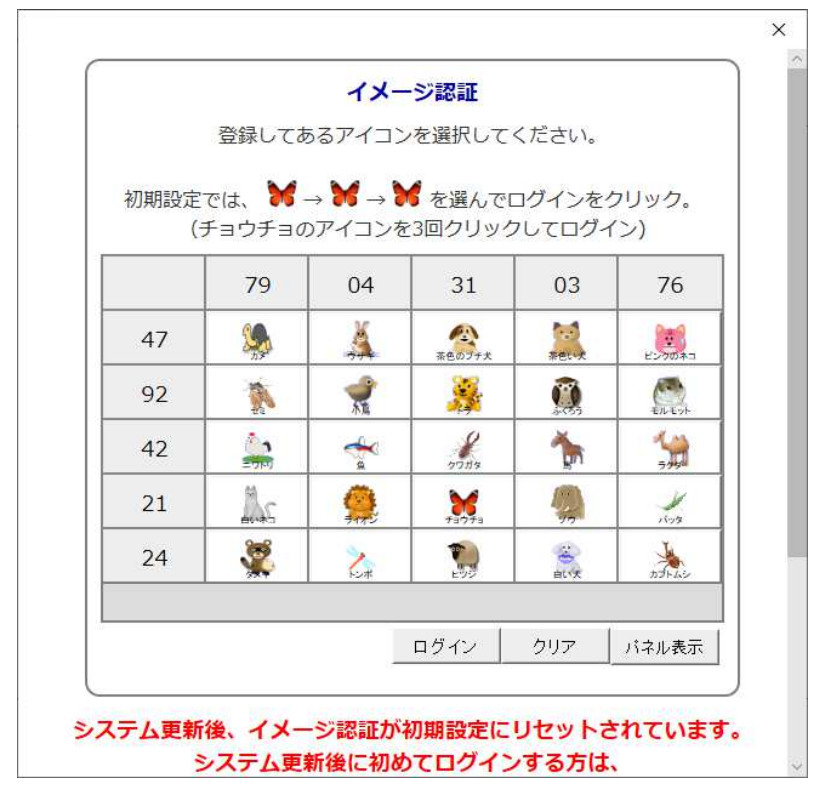

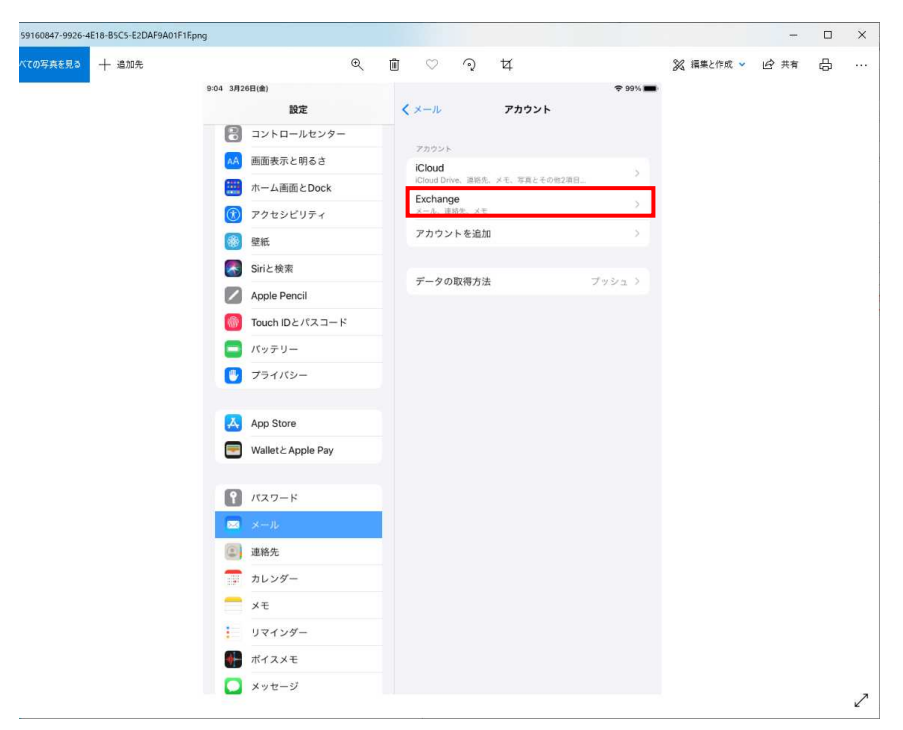

8. 「保存」をクリック後にアカウントの登録が出来ていれば完了です。